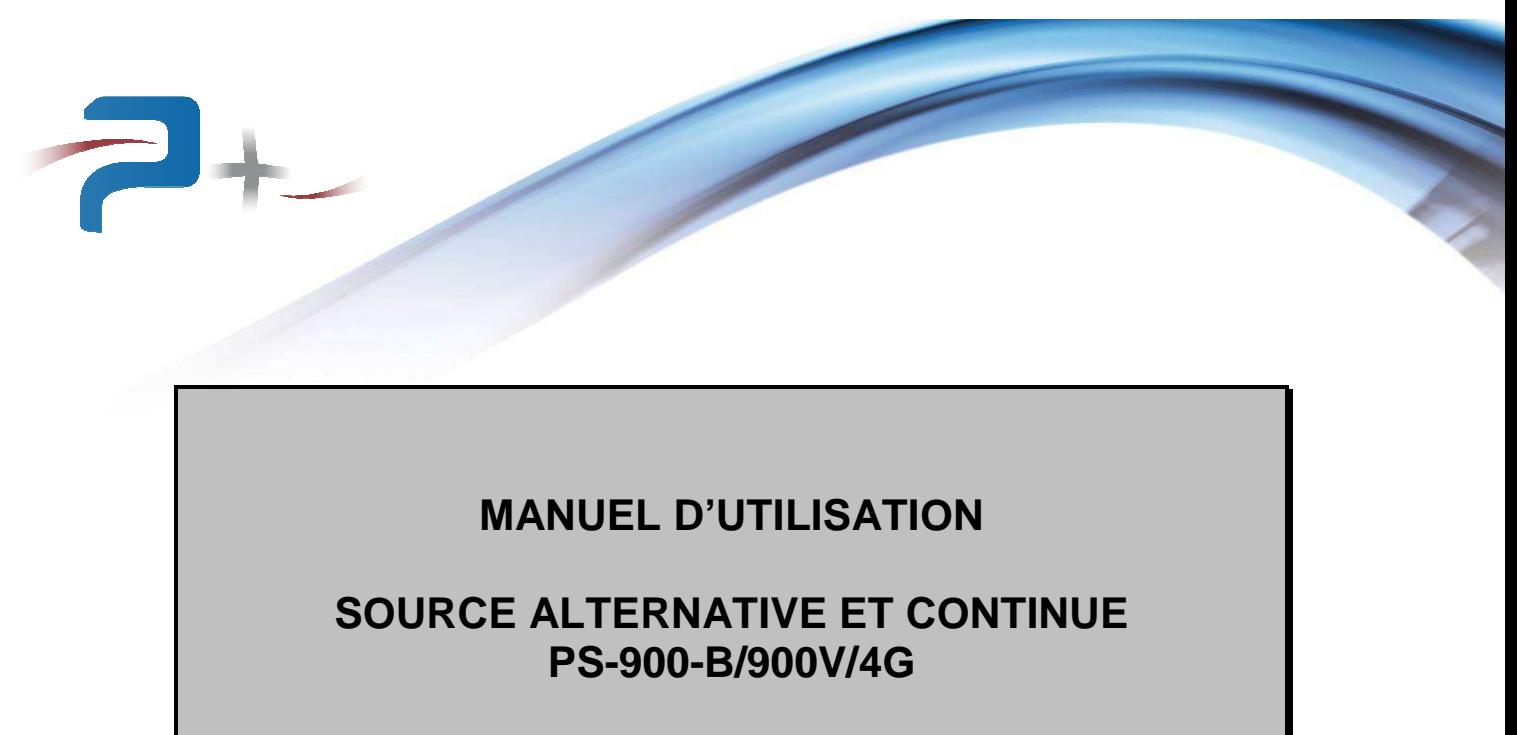

**RC2019** 

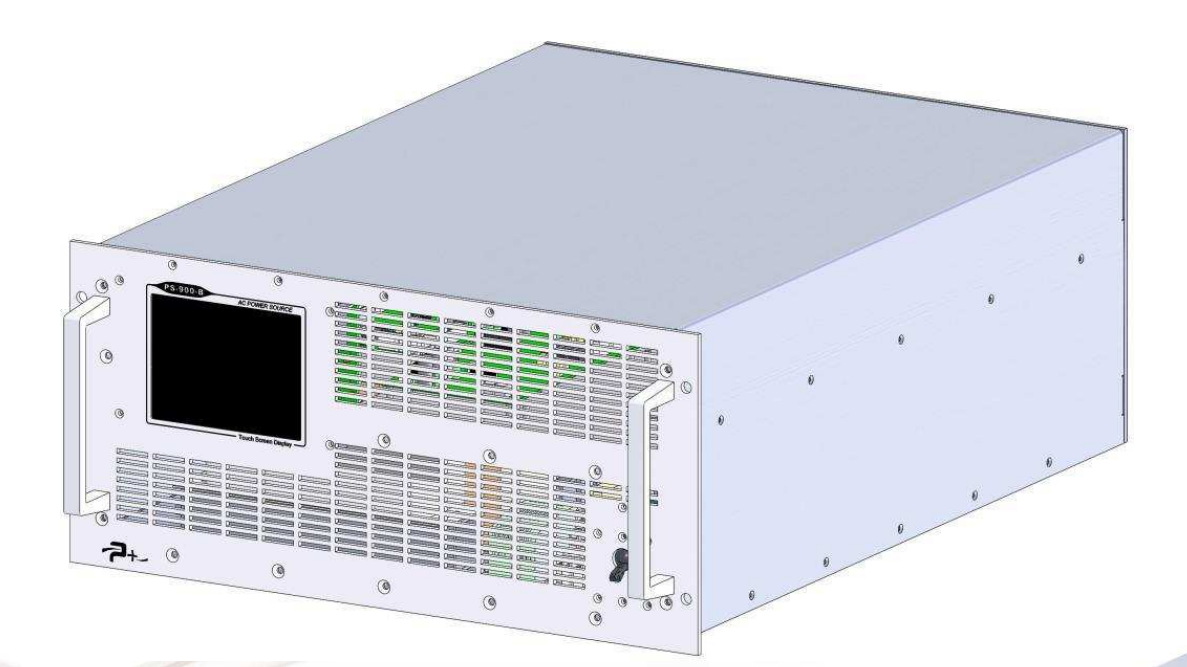

Référence de ce manuel d'utilisation : MU-RC2019-02

PUISSRNCE+

500 Avenue du Danemark- ZI Albasud - Secteur 3 - 82000 MONTAUBAN Tél. : +33 (0)5.63.02.14.21 - Fax : +33 (0)5.63.02.14.61 - www.puissanceplus.com SA au capital de 256 000 € - R.C.S. MONTAUBAN B 390 722 999

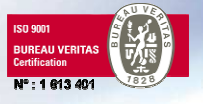

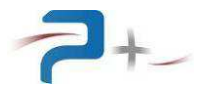

Page intentionnellement blanche

# **LISTE DES MISES A JOUR**

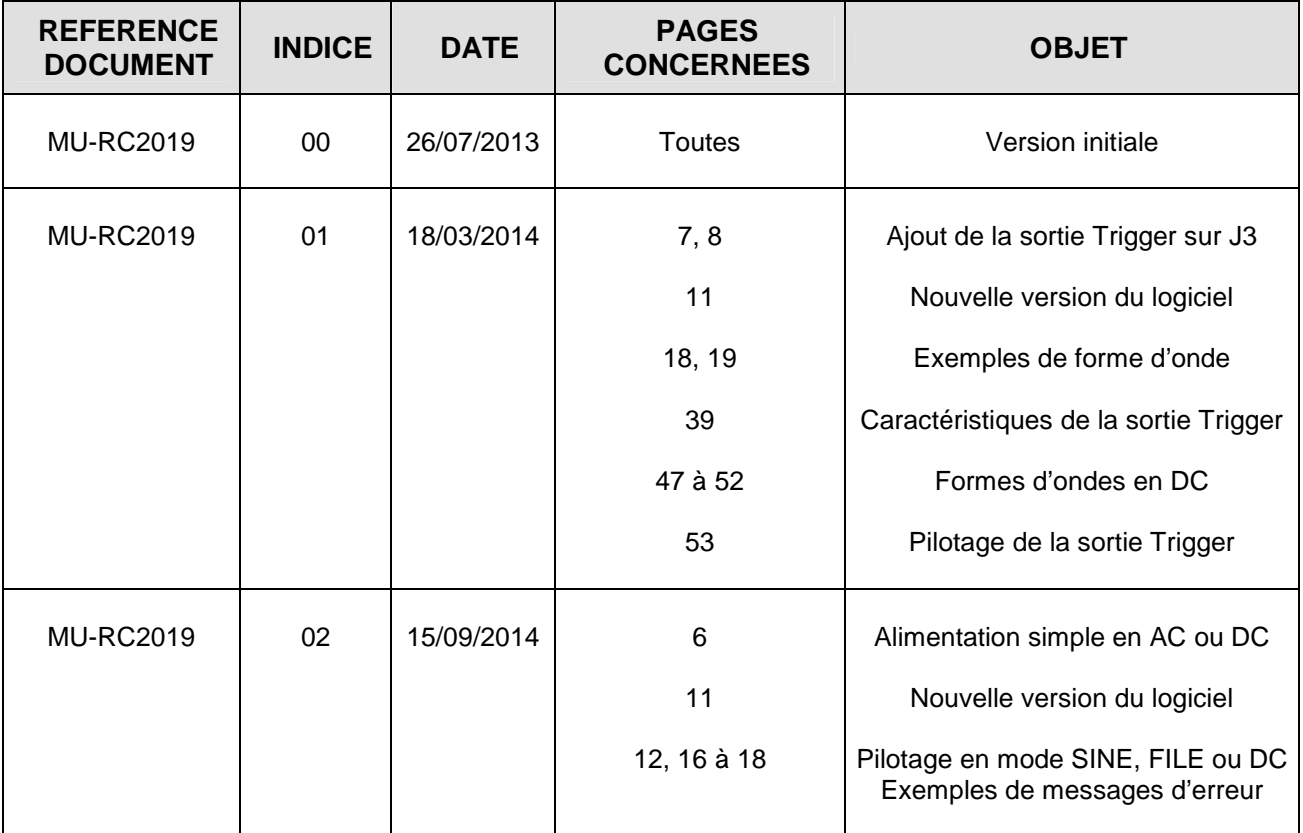

# **RECOMMANDATIONS**

Les faces perforées doivent être protégées par un dispositif interdisant toute chute d'objet à l'intérieur lors du transport.

La source possède deux poignées en face avant permettant sa manipulation.

Compte tenu de son poids élevé :

- Elle ne doit pas être manipulée par une personne seule,
- Si elle est montée dans une baie 19 pouces, elle doit être posée sur des glissières de dimensions appropriées.

Toutes les pièces nues sous tension de la source ne sont pas accessibles depuis l'extérieur. L'accès à l'intérieur de la source est protégé par un capot plein vissé qui ne doit pas être enlevé.

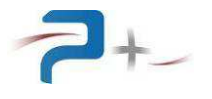

Page intentionnellement blanche

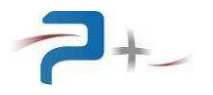

# **TABLES DE MATIERES**

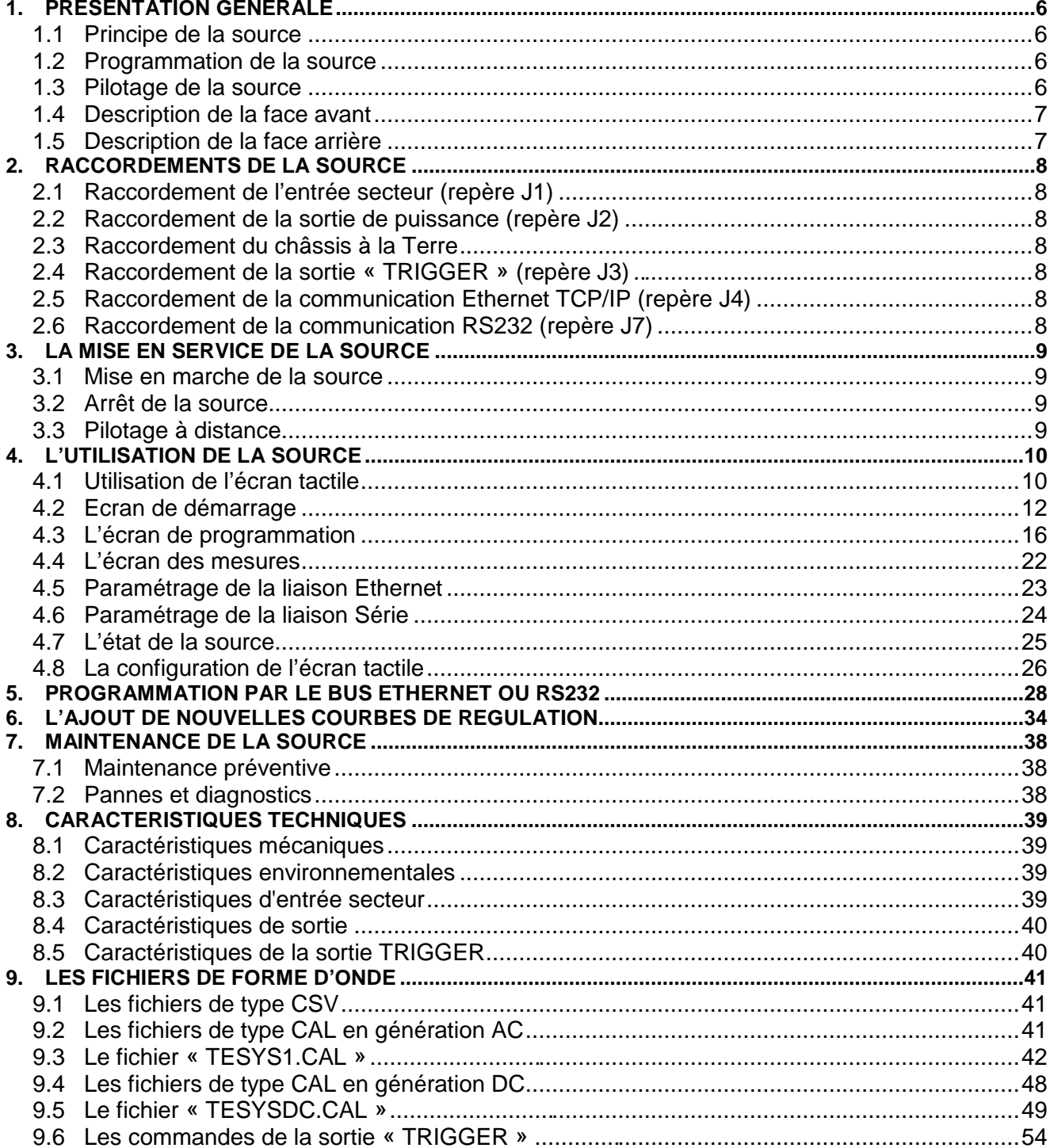

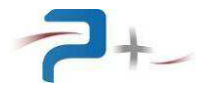

# **1. PRESENTATION GENERALE**

### **1.1 Principe de la source**

Alimenté sur secteur monophasé (Phase + Neutre + Terre) derrière un interrupteur / disjoncteur magnétothermique, un transformateur associé à des blocs redresseurs et des capacités de filtrage fournit des tensions continues dites de « ballast ». Ces tensions sont ensuite couplées en série ou en parallèle par des contacteurs pour faire varier la tension du bus DC et ainsi permettre des gammes de tension de sortie.

Des blocs de transistors utilisent la tension du bus DC pour générer une tension alternative ou continue entre les points de sortie : cette source de tension est construite avec une technologie linéaire.

Deux dispositifs de protections électroniques surveillent son fonctionnement :

- Une protection par limitation de la puissance,
- Une protection thermique contre les échauffements excessifs des transistors par protecteur thermique.

#### **1.2 Programmation de la source**

Cette alimentation possède deux configurations de fonctionnement :

- « Alimentation simple » par programmation de la tension et du courant, en AC ou en DC,
- « Génération de formes d'onde » qui permet d'enchainer des formes d'onde pour générer des profils de test.

En configuration « Alimentation simple », l'utilisateur saisit la gamme, la tension de sortie, alternative ou continue, la fréquence en alternatif et le courant maximal. L'alimentation limite le courant de sortie à la valeur programmée et « écroule » la tension de sortie en cas de surcharge. Cette régulation est électronique et maintient le courant de sortie en dessous de la valeur maximale.

En configuration « Génération de formes d'onde », l'utilisateur sélectionne le fichier à exécuter. L'alimentation régule la tension de sortie selon la courbe chargée dans la carte de commande. La construction de cette courbe est détaillée en partie 9 de ce document.

#### **1.3 Pilotage de la source**

Il est possible selon deux modes :

#### **Pilotage local :**

Le dispositif de commande avec écran graphique et tactile disposé en face avant donne accès à toutes les fonctions de commande et à l'affichage des mesures.

#### **Pilotage distant :**

Le dispositif de commande comporte une interface Ethernet TCP/IP et une interface RS232 pour un pilotage par un PC distant. Le pilotage peut être soit en utilisant le logiciel OPS3 (non fourni), soit directement via des instructions TCP/IP ou RS232 en utilisant un logiciel du client.

En plus de l'accès à toutes les fonctions disponibles sur l'écran local, le pilotage distant permet le téléchargement de formes d'onde. Ces formes d'ondes peuvent être générées par notre logiciel OPS1(non fourni).

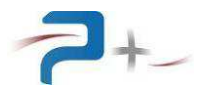

## **1.4 Description de la face avant**

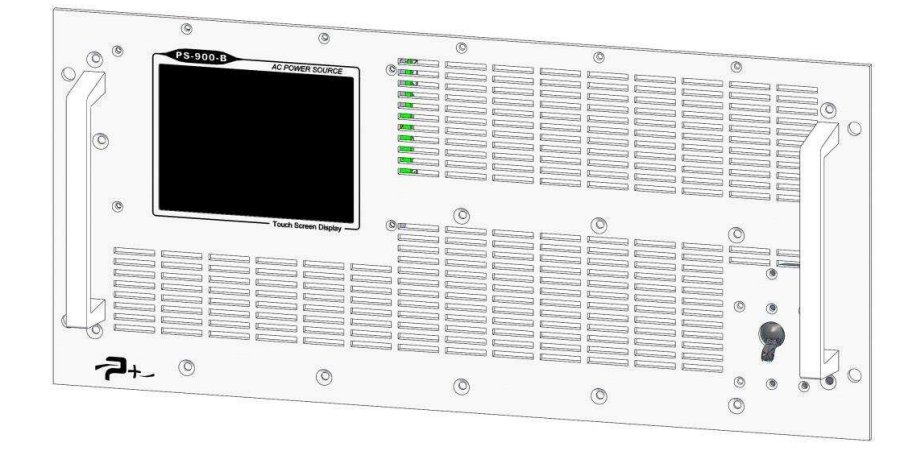

La face avant comporte l'interrupteur général et un écran tactile :

- L'interrupteur général réalise la mise en marche ou l'arrêt complet de la source.
- L'écran tactile permet le contrôle complet de la source en mode local. Il permet également à l'utilisateur de connaître rapidement l'état et le mode de fonctionnement de la source.

### **1.5 Description de la face arrière**

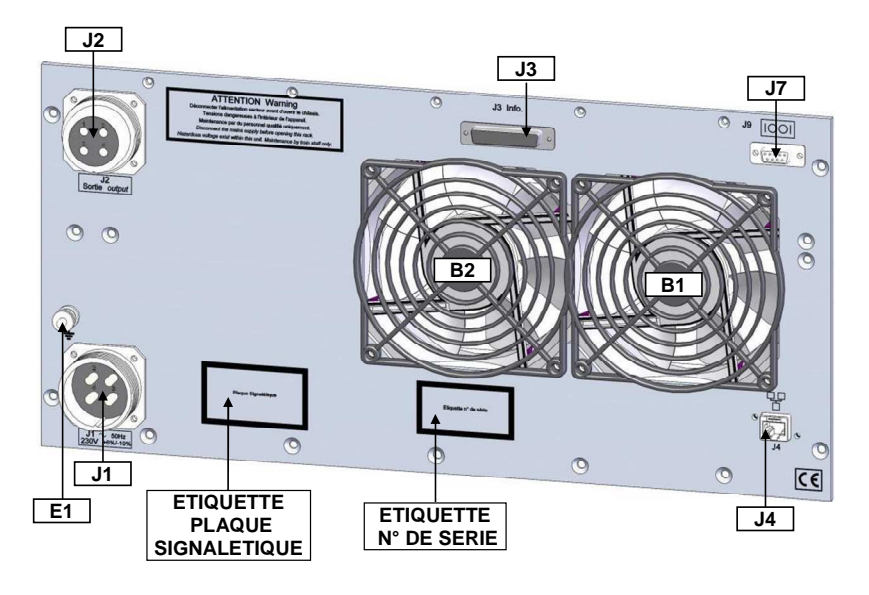

Cette face regroupe tous les connecteurs :

- J1 : Entrée secteur,
- J2 : Sortie de puissance,
- J3 : Sortie « Trigger »,
- J4 : Communication Ethernet TCP/IP,
- J7 : Communication RS232.

La borne générale de masse mécanique E1, située au dessus de J1, est disponible pour effectuer, par exemple, un câblage séparé des fils de terre dans une baie.

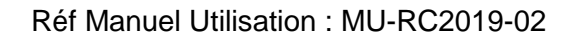

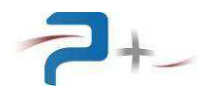

# **2. RACCORDEMENTS DE LA SOURCE**

### **2.1 Raccordement de l'entrée secteur (repère J1)**

Le raccordement au réseau triphasé « Phase + Neutre + Terre » est réalisé en utilisant le cordon secteur fourni muni d'un connecteur femelle AMPHENOL SI 61 ·

- Borne (1) Phase
- Borne (2) Neutre
- Borne (3) Terre
- Borne (4) Non câblée

### **2.2 Raccordement de la sortie de puissance (repère J2)**

Le raccordement de la sortie de puissance de la source est réalisé en utilisant le connecteur mâle AMPHENOL SL-BM-34-H fourni :

- Borne (1) Sortie puissance
- Borne (2) Sortie puissance
- Borne (3) Non câblée
- Borne (3) Non câblée

Ce connecteur est prévu pour des fils de section maximale 13 mm<sup>2</sup>.

#### **2.3 Raccordement du châssis à la Terre**

Une borne générale de masse mécanique est disponible en face arrière pour effectuer, par exemple, un câblage séparé des fils de terre lors de l'intégration de la source dans une baie.

#### **2.4 Raccordement de la sortie « TRIGGER » (repère J3)**

Le raccordement de la sortie « TRIGGER » est réalisé en utilisant un connecteur SUBD 25 points femelle raccordé comme suit :

Bornes (1) et (2) : alimentation +24VDC

Bornes (3) et (4) : sortie de la commande « TRIGGER ».

Le fonctionnement de la sortie « TRIGGER » est détaillé dans la partie 8.5 de ce document.

### **2.5 Raccordement de la communication Ethernet TCP/IP (repère J4)**

Venant se raccorder sur une embase RJ45 Femelle 8 contacts, un cordon Ethernet catégorie 5 (au minimum) doit être utilisé.

#### **2.6 Raccordement de la communication RS232 (repère J7)**

Venant se raccorder sur une embase SUBD Femelle 9 contacts, un cordon RS232 doit être utilisé. Seuls les signaux 2 (Rx), 3 (Tx) et 5 (GND) sont utilisés.

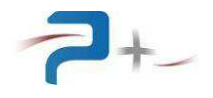

# **3. LA MISE EN SERVICE DE LA SOURCE**

## **3.1 Mise en marche de la source**

Après démarrage de la source, vérifier le bon déroulement de l'autotest sur son écran (voir partie 4.7 de ce document).

### **3.2 Arrêt de la source**

Il est impératif d'arrêter la source en mettant ses consignes à zéro avant de l'arrêter à l'aide de son interrupteur.

### **3.3 Pilotage à distance**

Pour un fonctionnement avec pilotage à distance par communication Ethernet ou RS232, l'application gérant la communication doit attendre le démarrage complet du logiciel pour commencer à communiquer.

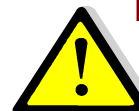

**Les deux protocoles Ethernet et RS232 peuvent être branchés et utilisés en même temps. Il est alors impératif d'éviter les conflits entre les requêtes. Si le même paramètre est piloté à des valeurs différentes, la valeur prise sera celle de la dernière commande reçue.** 

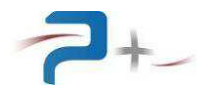

# **4. L'UTILISATION DE LA SOURCE**

## **4.1 Utilisation de l'écran tactile**

La source utilise une carte de contrôle munie d'un écran tactile. Cet écran peut être actionné à l'aide d'un doigt ou d'un stylet (appui sur l'objet désiré).

La saisie des nombres utilise un clavier qui se présente comme suit :

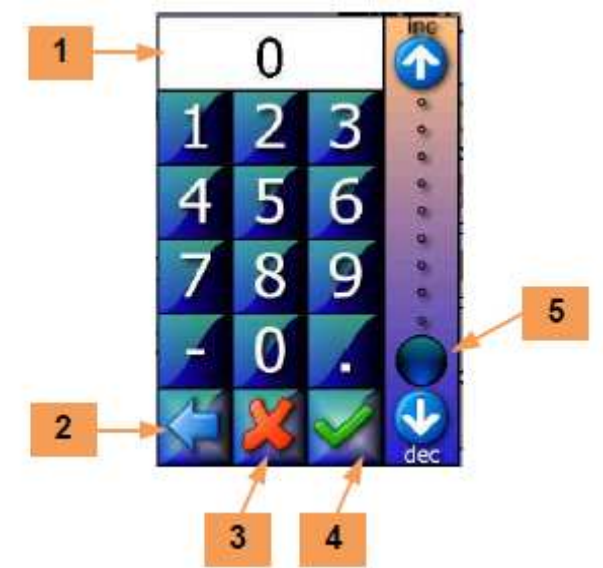

La zone **1** reçoit la valeur saisie. Le bouton **2** efface le caractère précédent.

Le bouton **3** ferme la saisie sans valider. Le bouton **4** valide la saisie.

L'échelle **5** permet une saisie sommaire de la valeur entre 0 et 100% de la grandeur programmée.

En cas de défaut le logiciel affiche un message sur l'écran en cours sous la forme d'un rectangle contenant un message (par exemple) :

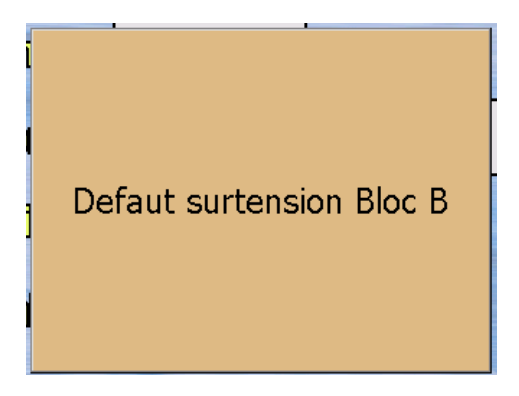

Ce message reste affiché tant qu'il n'a pas été acquitté. L'acquittement est effectué par un simple appui sur le rectangle contenant le message.

Si le défaut disparaît avant l'acquittement du défaut, le message change pour informer de la disparition du défaut mais le rectangle d'information reste affiché : il doit quand même être acquitté. Ce principe permet de savoir qu'un défaut a été détecté, même s'il a disparu.

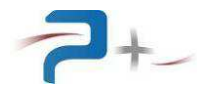

Sur les différents écrans apparaît le bouton suivant :

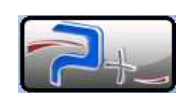

Un appui sur ce bouton affiche :

- les coordonnées de Puissance Plus, informations en **6** ,
- les versions des logiciels installés en **7** .

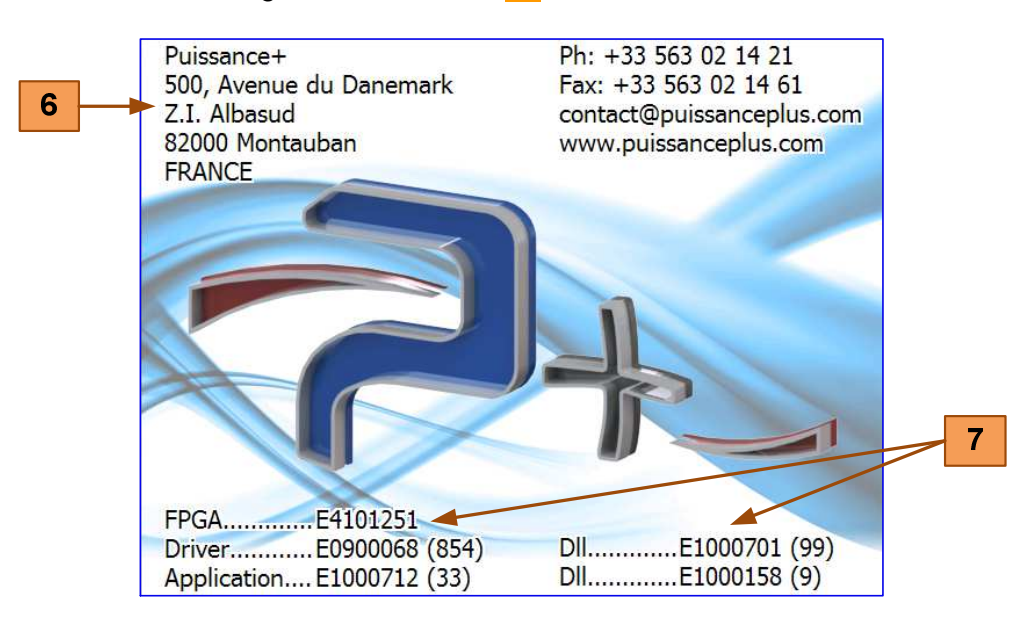

Un appui sur cet écran l'efface et retourne à l'écran précédent.

![](_page_11_Picture_0.jpeg)

# **4.2 Ecran de démarrage**

Au démarrage, l'écran de la source affiche :

![](_page_11_Picture_98.jpeg)

Le logiciel possède deux écrans principaux dont le numéro apparaît en bas à droite :

- L'écran « 1• » indique la configuration : choix de la gamme, de la fréquence, de la tension… (voir partie 4.3 de ce document),
- L'écran « •**2** » indique les mesures (voir partie 4.4 de ce document).

Le bouton **1** donne accès au menu principal (voir page suivante).

Le bouton **2** valide les sélections opérées, le voyant **3** indique sa prise en compte :

- Eteint (**gris**) : une consigne a été saisie mais pas prise en compte car le bouton « **Valider** » n'a pas encore été appuyé,
- Allumé en **vert** : les changements ont été pris en compte correctement,
- Allumé en **rouge** : les changements n'ont pas été pris en compte correctement ou un défaut est survenu,
- Allumé en **bleu** : la source est en cours d'exécution d'une tâche (par exemple l'exécution d'un fichier de forme d'onde).

![](_page_12_Picture_0.jpeg)

Le bouton **1** situé dans le coin inférieur gauche de l'écran donne accès au menu principal et aux autres écrans du logiciel. Le changement d'écran peut également être opéré par un balayage horizontal sur l'écran avec un doigt ou un stylet.

![](_page_12_Figure_3.jpeg)

Le bouton **4** accède à l'écran de configuration de la source (voir partie 4.3 de ce document).

![](_page_12_Figure_5.jpeg)

Le bouton **5** accède à l'écran de configuration de la source (voir partie 4.3 de ce document).

Le bouton 6 accède à l'écran des mesures (voir partie 4.4 de ce document).

**4 PS-900-B 7** Options... **Limite**<br>(A) **Free(Hz) 8 Ethernet** 50. **9 Port Serie 10** Autotest nus **11** Calib écran **1 12** Système... Valider

Le bouton **7** donne accès aux écrans des options de la source :

Les quatre écrans d'options sont :

- L'écran « **1**•• », accessible par le bouton **8** , permet la configuration de la liaison Ethernet (voir partie 4.5 de ce document),
- L'écran « •**2** », accessible par le bouton **9** , permet à la configuration de la liaison série RS232 (voir partie 4.6 de ce document).
- L'écran « ••**3** », accessible par le bouton **10** , affiche le résultat de l'autotest de la source (voir partie 4.7 de ce document),
- Le quatrième écran, accessible par le bouton **11** , permet la configuration de l'écran tactile (voir partie 4.8 de ce document).

Le bouton **12** donne accès au paramétrage du système. Cet accès est protégé par mot de passe et réservé à Puissance Plus.

![](_page_14_Picture_0.jpeg)

Page intentionnellement blanche

![](_page_15_Picture_0.jpeg)

# **4.3 L'écran de programmation**

Le paramétrage de la source est accessible par le bouton **5** du menu principal. L'écran se présente comme suit :

![](_page_15_Figure_4.jpeg)

La case à cocher **1** permet de commander le contacteur de sortie de la source :

- Case cochée : contacteur fermé,
- Case décochée : contacteur ouvert.

Le menu déroulant **2** permet de choisir la gamme de la source parmi les quatre gammes proposées :

![](_page_15_Picture_92.jpeg)

La zone de saisie **5** permet la saisie de la limitation en courant de la source. Cette limitation est comprise entre 0 et la valeur mentionnée sur la gamme : 10 A, 2,5 A, 2 A ou 1 A.

![](_page_16_Picture_0.jpeg)

Le bouton **4** permet de choisir la configuration :

- Configuration **« SINE »** : Les zones de saisie **3** et **6** permettent de saisir la consigne efficace (RMS) et la fréquence de la tension en sortie de la source. La tension est limitée par la gamme à 60 VRMS, 250 VRMS, 450 VRMS ou 900 VRMS. La fréquence est variable de 40 à 70 Hz.
- Configuration **« FILE »** : Les deux zones de saisie **3** et **6** sont masquées. La tension et la fréquence de sortie de la source sont définies dans le fichier de forme d'onde sélectionné. La sélection du fichier de forme d'onde s'effectue par la zone d'affichage **7** visible dans ce cas (voir page suivante).
- Configuration **« DC+ »** : La zone de saisie **3** permet de saisir la consigne (DC) de la tension en sortie de la source. La tension est limitée par la gamme à 60 VDC, 250 VDC, 450 VDC ou 900 VDC. La zone de saisie **6** de la fréquence est masquée.

Exemple de configuration « FILE » :

![](_page_16_Figure_7.jpeg)

#### **Pour exécuter un fichier de forme d 'onde, l'utilisateur procède de la façon suivante :**

- En configuration « SINE » ou « DC+ », à l'aide des deux zones de saisie **3** et **6** , il programme la tension (et la fréquence en SINE) que prendra la sortie de la source en fin d'exécution de la forme d'onde,
- En configuration « FILE », à l'aide du menu déroulant **2** , il sélectionne la gamme nécessaire à l'exécution de la forme d'onde. A l'aide de la zone d'affichage **7**, il sélectionne le fichier de forme d'onde,
- Il appuie alors sur le bouton « Valider » : le voyant à côté du bouton « Valider » s'allume en bleu. Si la gamme est correcte au regard de la tension maximale de la forme d'onde, la source exécute la forme d'onde complète. En fin d'exécution du fichier, la source bascule automatiquement en mode « SINE » ou « DC+ » puis prend comme consigne les valeurs de tension et fréquence programmées précédemment.

![](_page_17_Picture_1.jpeg)

#### **Erreurs possibles :**

- Si la gamme est insuffisante pour exécuter la forme d'onde (exemple une forme d'onde d'amplitude 230 VRMS alors que la gamme est 60 VRMS), la forme d'onde n'est pas exécutée, même partiellement, et le voyant à côté du bouton « Valider » s'allume en rouge.
- Si le fichier est incorrect, la forme d'onde n'est pas exécutée, même partiellement, et le voyant à côté du bouton « Valider » s'allume en rouge.
- Si le bouton « Valider » est allumé en bleu (exécution en cours) et que l'utilisateur appuie de nouveau sur le bouton « Valider », le message suivant apparaît :

![](_page_17_Picture_6.jpeg)

#### **Fichiers de forme d'onde :**

Les fichiers de forme d'onde sont stockés dans la mémoire Flash dans la carte de commande. La procédure de téléchargement est décrite dans la partie 6 de ce document. Leur structure est détaillée en partie 9 de ce document,

Le fichier de forme d'onde est sélectionné par un appui sur la zone d'affichage **7** . Le logiciel affiche la liste **1** des fichiers disponibles dans la mémoire du dispositif de commande, liste classée par format et par ordre alphabétique :

![](_page_18_Picture_5.jpeg)

Le bouton **2** retourne à l'écran précédent sans modifier la sélection.

Le bouton **4** retourne à l'écran précédent en modifiant la sélection.

Les boutons **5** et **6** permettent de se déplacer sur les différentes pages (quand sont stockés plus de 20 fichiers différents).

Le bouton **7** permet, après confirmation, de supprimer définitivement un fichier de la mémoire flash.

![](_page_19_Picture_1.jpeg)

Le bouton **3** affiche la forme d'onde (exemple du fichier « TesysAC.cal ») :

![](_page_19_Picture_3.jpeg)

La zone **8** indique la constitution du fichier. En bas de l'écran figurent les détails du fichier : nombre de segments, durée et amplitude maximale. Cette dernière information est utile pour sélectionner la bonne gamme de tension de sortie.

Le bouton **9** retourne à l'écran précédent.

La sortie « Trigger » accessible sur le connecteur J3 est utilisable uniquement en forme d'onde « FICHIER ». Elle apparaît sur la visualisation de la forme d'onde par deux objets :

![](_page_19_Picture_7.jpeg)

Ce fichier exemple « trigger.cal » :réalise les pas suivants :

- une rampe DC montante,
- activation de la sortie « Trigger »,
- palier DC
- désactivation de la sortie « Trigger »
- rampe descendante.

La programmation des pas « Trigger » est détaillée en partie 9.6 de ce document.

![](_page_20_Picture_0.jpeg)

Page intentionnellement blanche

![](_page_21_Picture_0.jpeg)

### **4.4 L'écran des mesures**

Il est accessible par le bouton **6** du menu principal et se présente comme suit :

![](_page_21_Picture_4.jpeg)

Les zones **1** et **2** affichent en permanence la valeur de la tension instantanée et celle du courant instantané en valeurs efficaces. Ces zones sont rafraîchies toutes les 100 ms environ.

En cas de surchauffe d'un élément de puissance, le voyant **3** s'allume en rouge : la sortie est alors coupée (case à cocher **1** décochée sur l'écran de configuration). La source ne pourra être redémarrée que lorsque la surchauffe aura disparu (voyant **3** allumé en vert). Pour éviter ce désagrément, il est impératif de s'assurer de la bonne ventilation de la source.

En cas de dépassement du courant maximal programmé par la zone de saisie **5** de l'écran de configuration, le voyant **3** s'allume en rouge : la tension de sortie est diminuée pour tenter de maintenir le courant en deçà de la valeur limite.

![](_page_22_Picture_0.jpeg)

### **4.5 Paramétrage de la liaison Ethernet**

#### **Ces paramètres doivent être modifiés uniquement en accord avec votre administrateur réseau.**

Le bouton **1** du panneau ci-dessous indique le mode de fonctionnement, LOCAL (Dalle tactile active) ou DISTANT (Dalle tactile inactive). La source passe en mode DISTANT dès qu'il reçoit une trame de commande ou de relecture valide. En mode DISTANT, les écrans restent accessibles mais aucune commande ne peut être saisie (un panneau « **SENS INTERDIT** » le rappelle). Un appui sur ce bouton permet de revenir en mode LOCAL (Dalle tactile active).

Le bouton « Ethernet » **8** du menu principal affiche les paramètres de la liaison :

![](_page_22_Picture_120.jpeg)

Le bouton « Obtenir une adresse IP automatiquement » **2** sélectionne le choix de l'attribution d'une adresse IP :

- obtention automatique si **OUI** (mode DHCP),
- spécification manuelle si **NON**.

Si la spécification de l'adresse IP est manuelle, les zones de saisie « Adresse IP » **3** et « Masque de sous réseau » **4** doivent obligatoirement être renseignées.

La zone de saisie « Port » **5** doit être renseignée dans tous les cas.

![](_page_22_Picture_12.jpeg)

Après modification d'un des paramètres, cette icône apparaît en bas de l'écran pour vous demander d'enregistrer votre nouvelle configuration.

![](_page_22_Picture_14.jpeg)

Après enregistrement, cette nouvelle configuration ne sera prise en compte que lors d'un redémarrage de la carte de contrôle. Celui-ci peut être forcé, sans devoir mettre la source hors tension, en cliquant sur cette icône qui apparaît en bas de l'écran.

## **4.6 Paramétrage de la liaison Série**

Le bouton **1** du panneau ci-dessous indique le mode de fonctionnement, LOCAL (Dalle tactile active) ou DISTANT (Dalle tactile inactive). La source passe en mode DISTANT dès qu'il reçoit une trame de commande ou de relecture valide. En mode DISTANT, les écrans restent accessibles mais aucune commande ne peut être saisie (un panneau « **SENS INTERDIT** » le rappelle). Un appui sur ce bouton permet de revenir en mode LOCAL (Dalle tactile active).

![](_page_23_Picture_78.jpeg)

Le bouton « Port série » **9** du menu principal affiche les paramètres de la liaison :

Le menu « Bits par seconde » **2** sélectionne la vitesse de communication. Les valeurs proposées sont 4800, 9600 (valeur par défaut), 19200, 38400, 57600 et 115200 Bauds.

Les autres paramètres, Parité, nombre de bits de données et de bits d'arrêt, ne sont pas modifiables.

Les menus « RS422A » et « RS422B » **5** sont réservés pour des options.

![](_page_24_Picture_0.jpeg)

## **4.7 L'état de la source**

Le bouton **10** du menu principal accède à l'affichage du résultat de l'autotest de la source :

![](_page_24_Picture_4.jpeg)

Le voyant allumé en vert indique un fonctionnement normal, allumé en rouge un défaut.

Les voyants **1** et **1** concernent les deux étages de régulation de la source.

Le voyant **3** concerne le synthétiseur de forme d'onde de la source.

Cet autotest n'est effectué qu'au démarrage du logiciel. Il faut relancer le logiciel pour effectuer un nouvel autotest.

![](_page_25_Picture_0.jpeg)

## **4.8 La configuration de l'écran tactile**

Le bouton **11 Calib. écran** du menu principal affiche le panneau de calibration.

![](_page_25_Figure_4.jpeg)

L'opérateur vient cliquer sur la croix marquée **1** qui va apparaître à différents endroits sur l'écran pour ensuite faire coïncider l'image à afficher avec la taille de l'écran.

![](_page_26_Picture_0.jpeg)

Page intentionnellement blanche

![](_page_27_Picture_0.jpeg)

# **5. PROGRAMMATION PAR LE BUS ETHERNET OU RS232**

Le pilotage à distance est réalisé au moyen d'une communication TCP/IP sur bus Ethernet ou d'une communication RS232 sur bus série.

#### **La liaison Ethernet :**

Elle est configurée par la page « Ethernet » du logiciel de la carte de contrôle et commande (voir partie 4.4 de ce document).

Ethernet est le standard physique utilisé pour transmettre les commandes qui permettent de piloter la source via un LAN. L'instrument utilise l'architecture standard client/serveur **TCP/IP WinSock** sur le port choisi. L'instrument se comporte comme un **serveur**, auquel un équipement cherchant à contrôler la source viendra se connecter en tant que **client** en ouvrant un **socket** de communication.

Les commandes sont des chaînes de caractères ASCII transportées sur le protocole TCP.

### **La liaison RS232 :**

Elle est configurée par la page « Serial Port » du logiciel de la carte de contrôle et commande (voir partie 4.6 de ce document).

La communication utilise 8 bits de données, pas de Parité (None) et 2 bits de STOP. La vitesse de transmission est paramétrable.

Les commandes sont des chaînes de caractères ASCII terminées par les caractères CR (code ASCII 0x13) et LF (code ASCII 0x10).

Les paramètres programmables sont positionnés suivant la syntaxe :

 $\ast \rightarrow$  mot clef = valeur »

Ils sont suivis d'une réponse de la carte de contrôle et commande :

 $\leftarrow$  OK

Exemple :

 $\rightarrow$  P AnalogMode =0001h

 $\leftarrow$  OK

Les paramètres mesurables sont interrogés suivant la syntaxe :

« → mot\_clef ? »

Et sont suivis de deux réponses de la carte de contrôle et commande :

 $\alpha \leftarrow \bigcirc K$  »

« valeur »

Exemple :

 $\rightarrow$  M Bench ?

 $\leftarrow$  OK

 $\triangleleft$  M Bench = xxx

Le tableau suivant présente l'ensemble des paramètres. La première lettre du nom de chaque paramètre indique sont type, P, M ou A :

- Programmable (P),

- Mesurable (M)
- d'Autotest (A).

La colonne « Conversion Clair/hexa » détaille les valeurs numériques de la colonne « Valeurs Programmables Possibles ». La colonne « Valeur par défaut » indique les valeurs prises à la chaque mise sous tension ou redémarrage.

Un certain nombre de paramètres sont non volatiles : la valeur programmée est sauvegardée en mémoire non volatile. Le logiciel reprend cette valeurs à chaque mise sous tension ou redémarrage.

![](_page_28_Picture_0.jpeg)

![](_page_28_Picture_153.jpeg)

![](_page_29_Picture_0.jpeg)

![](_page_29_Picture_77.jpeg)

![](_page_30_Picture_1.jpeg)

![](_page_30_Picture_145.jpeg)

![](_page_31_Picture_0.jpeg)

![](_page_31_Picture_151.jpeg)

![](_page_32_Picture_0.jpeg)

![](_page_32_Picture_117.jpeg)

La réponse à une requête de demande d'identification de la source (\*IDN ?) est :

 PUISSANCE-PLUS, RC2019xx,0,E1000700 + E0900066 + E4101051 + E1000710 + E1000158 (les signes + sont précédés et suivis d'un espace)

Si la requête \*RST est envoyée, la source reprend son état de mise sous tension.

![](_page_33_Picture_0.jpeg)

# **6. L'AJOUT DE NOUVELLES COURBES DE REGULATION**

La procédure décrite ci-dessous permet de créer de nouveaux fichiers de régulation et de les télécharger dans la carte de commande.

**ATTENTION :** Le démarche ci-dessous doit être suivie scrupuleusement afin d'éviter des erreurs pouvant endommager des fichiers systèmes et donc altérer le bon fonctionnement de la source.

#### **Etape 1 : créer le fichier décrivant la forme d'onde**

Ce fichier peut être de format CSV ou CAL. Leur format est décrit dans la partie 9 de ce document.

#### **Etape 2 : relever l'adresse IP de la source**

Dans l'onglet « Ethernet » du menu de l'IHM décrit en partie 4.4 de ce document, relever l'adresse IP. Dans notre exemple, l'adresse IP sera 192.168.1.68

#### **Etape 3 : communication sous Windows**

cliquer sur « démarrer », puis « exécuter » et saisissez « ftp » et valider par le bouton « Ok ». Vous devez voir apparaître la console suivante :

![](_page_33_Picture_11.jpeg)

Saisir : « open adresselP » Dans notre exemple cela donne « open 192.168.1.68 ».

![](_page_33_Picture_13.jpeg)

![](_page_34_Picture_0.jpeg)

![](_page_34_Picture_2.jpeg)

Saisir le login « pplus1 » puis entrez le mot de passe « ppluscom »

Les fichiers sont rangés dans un répertoire précis de la carte de commande. Saisir «cd \NANDFlash\Curves »

![](_page_34_Picture_5.jpeg)

L'étape suivante permet de vous placer en local (sur votre PC) dans le dossier où vous avez enregistré votre fichier de forme d'onde. Saisissez « lcd ''VotreArborescence'' » Exemple : lcd "C:\Mescourbes"

![](_page_35_Picture_0.jpeg)

Envoyer votre fichier : saisissez « send NomFichier »

Dans notre exemple, pour envoyer le fichier « carre.csv », on saisit « send carre.csv »

![](_page_35_Picture_4.jpeg)

La dernière étape consiste à fermer la connexion pour cela saisir « close » puis « quit ».

Vous venez d'ajouter une nouvelle forme d'onde. Elle apparaît dans la liste des formes d'ondes disponibles localement (voir partie xx de ce document).

Vous pouvez également créer un fichier de traitement par lot (fichier BAT) qui automatise ce téléchargement.

![](_page_36_Picture_0.jpeg)

Page intentionnellement blanche

![](_page_37_Picture_0.jpeg)

# **7. MAINTENANCE DE LA SOURCE**

## **7.1 Maintenance préventive**

Annuellement, l'équipe de maintenance réalisera les opérations suivantes :

- Nettoyage de la source,
- Contrôle de l'état général de la source (serrage des capots et façades, tenue et fonctionnement des connecteurs…),

De préférence, l'équipe de maintenance réalisera les opérations suivantes :

- Eteindre le système complètement,
- Débrancher tous les connecteurs reliés à la source,

puis procèdera au nettoyage et au contrôle de l'état général :

- Souffler délicatement à l'air comprimé (air sec **non huilé**) afin d'éliminer la poussière accumulée dans les grilles. ATTENTION : une pression d'air trop importante peut endommager des liaisons électriques,
- Vérifier le fonctionnement des ventilateurs,
- Vérifier l'état du serrage des connexions électriques accessibles,
- Vérifier qu'il n'y a pas d'anomalies apparentes (composants, fils ou connexions surchauffés, noircis), ou bruit suspect (ventilateur, …) : **contacter Puissance+ le cas échéant.**

### **7.2 Pannes et diagnostics**

![](_page_37_Picture_171.jpeg)

![](_page_38_Picture_0.jpeg)

# **8. CARACTERISTIQUES TECHNIQUES**

## **8.1 Caractéristiques mécaniques**

Hauteur totale : 221,5 mm (5 U) Largeur totale : 483 mm (19 pouces) Profondeur d'intégration : 600 mm (hors connectique, grilles et poignées) Masse : 65 kg Deux poignées de préhension en face avant

Capot inférieur : tôle d'acier électro zinguée, épaisseur 2 mm Capot supérieur : tôle d'acier électro zinguée, épaisseur 1,5 mm Face Avant : aluminium traité SURTEC 650, épaisseur 4 mm, peinture : RAL 7035 Face Arrière : aluminium épaisseur 4 mm traitée KORUNDAL noir

### **8.2 Caractéristiques environnementales**

La source a une température d'utilisation de 0 à 40 °C. Elle aune température de stockage de -15°C à +55°C. Elle est donnée pour une utilisation normale avec une humidité relative comprise entre 20% et 90 % à 40 °C, non condensante.

La source est équipée d'un système de ventilation forcée. L'air frais est aspiré par le devant, l'air chaud est expulsé par l'arrière au travers de deux ventilateurs.

### **8.3 Caractéristiques d'entrée secteur**

Les caractéristiques du réseau sont :

- Type : monophasé Phase + Neutre + Terre
- Tension d'entrée : 230 VRMS +6% -10%
- Fréquence d'entrée : de 45 Hz à 55 Hz
- Courant d'entrée : 10 ARMS environ pour une alimentation chargée au courant nominal
- Rigidité diélectrique : > 1500 VRMS pendant une minute entrée secteur par rapport à la sortie reliée à la masse mécanique

L'entrée secteur est disposée en face arrière de l'alimentation, en bas.

![](_page_39_Picture_1.jpeg)

## **8.4 Caractéristiques de sortie**

L'alimentation fournit une puissance maximale de 900 VA. Elle comporte quatre gammes de tension de sortie :

- Gamme 60 V :
	- Tension programmable de 0 à 60 VRMS ou 60 VDC
	- Courant : de 0 à 10,0 ARMS ou 10,0 ADC
- Gamme 250 V :
	- Tension continue programmable de 0 à 250 VRMS ou 250 VDC
	- Courant : de 0 à 2,50 ARMS ou 2,5 ADC
- Gamme 450 V :
	- Tension continue programmable de 0 à 450 VRMS ou 450 VDC
	- Courant : de 0 à 2,0 ARMS ou 2,0 ADC
- Gamme 900 V :
	- Tension continue programmable de 0 à 900 VRMS ou 900 VDC
	- Courant : de 0 à 1,0 ARMS ou 1,0 ADC

Les caractéristiques générales sont :

- Temps de montée tension et courant :  $<$  100 µs
- Bruit et ondulation résiduelle (pour IS nom et VS nom) : <10<sup>-4</sup> typique
- Coefficient de température : < 50 ppm/°C
- Régulation en charge : < 1%
- Isolation : > 100 Mohms sous 500 VDC entre sortie et masse mécanique

#### **8.5 Caractéristiques de la sortie TRIGGER**

Pilotée par le synthétiseur de signaux, la sortie Trigger utilise un relais statique CELDUC SKD10306.Ce relais est opto isolé.

![](_page_39_Figure_24.jpeg)

Sa sortie est de type Darlington, protégée par une diode de roue libre.

Pour l'utiliser, raccorder une source 24 VDC selon le dessin ci-contre.

Les caractéristiques de cette sortie sont :

- Tension maxi: 60 V Crête,
- Courant nominal 3ADC,
- Courant crête 10 A,
- Temps de fermeture 200 us,
- Temps d'ouverture 800 µs.

**IL EST IMPERATIF DE PROTEGER CETTE SORTIE PAR UNE DIODE DE ROUE LIBRE DANS LE CAS D'UTILISATION DE CHARGE INDUCTIVE.** 

![](_page_40_Picture_0.jpeg)

# **9. LES FICHIERS DE FORME D'ONDE**

### **9.1 Les fichiers de type CSV**

Le format de fichier CSV permet de décrire une courbe point par point. Chaque échantillon représente la valeur de la tension. Les fichiers de formes d'onde doivent être de taille inférieure à 250000 points.

Dans ce type de fichier, toutes les valeurs des points de la courbe doivent être des nombres réels (nombre possédant éventuellement des chiffres après le séparateur décimal). Le séparateur décimal peut être ou la virgule ('','') ou le point (''.''). Dans ce paragraphe, le point est employé.

Toutes les valeurs doivent être séparées par un des caractères suivants : Espace, Tabulation ou Retour à la ligne.

Sur une ligne, dès qu'un caractère non autorisé est détecté, le reste de la ligne est ignoré. De la même manière les lignes vides sont ignorées. Exemples :

file of points describing 2 ramps … 12/04/2003 0 1.1 2.2 3.3 summit of the first ramp 0 2 4 6 8 summit of the second ramp 2.4 end of the 10 points file

Tous les textes en italique sont ignorés.

### **9.2 Les fichiers de type CAL en génération AC**

Le synthétiseur de la source utilise des fichiers de type UDC2 avec extension « CAL ». Ce format de fichier, propre à Puissance Plus, permet de décrire un enchainement de formes d'ondes suivant des profils définis dans des bibliothèques. Les fichiers contiennent uniquement la configuration de ces courbes (type de courbe, temps, amplitudes, fréquences, nombres de points, sous-fichier,…).

Un mot clé est utilisé pour définir chaque valeur de configuration. Le signe égal «  $=$  » précède la valeur.

Chaque segment de type UDC2 continent au minimum les éléments suivants :

![](_page_40_Picture_170.jpeg)

Pour la génération AC, le type est figé à 23 (sinus). Les paramètres à configurer pour chaque segment sont :

Durée du profil : t1 Fréquence du signal : fp Tension d'offset : V1 Valeur crête : Vp Déphasage : Phase=

![](_page_41_Picture_0.jpeg)

## **9.3 Le fichier « TESYS1.CAL »**

Le fichier « Tesys1.cal » fourni permet de réaliser la forme d'onde suivante : (Un = 230 VRMS)

![](_page_41_Figure_4.jpeg)

![](_page_41_Picture_201.jpeg)

Certains pas sont simples, comme: A, B, C, D, E, F, G, H, K et M :

Ils sont calculés à partir d'une durée et d'une amplitude RMS. Afin de respecter la continuité du signal, la durée est un multiple de demi-période : le déphasage est alors calculé en fonction de la durée des pas précédents.

Pour les pas particuliers correspondants aux rampes J et L :

Le pas a une durée égale à un nombre de périodes fixes, 4 dans notre exemple. A chaque période, l'amplitude est réduite :

- La première période a pour amplitude la valeur initiale de la progression,
- La dernière période a pour amplitude la valeur finale de la progression,
- Les deux périodes intermédiaires ont une amplitude calculée pour obtenir une progression linéaire de l'amplitude (un tiers de l'écart entre valeur initiale et valeur finale).

![](_page_41_Figure_13.jpeg)

![](_page_42_Picture_0.jpeg)

Le classeur Excel « ConstruitCalTesys.xls » fourni avec ce manuel permet de construire ce fichier CAL. Il est composé de 18 segments, permettant de réaliser les pas de A à L.

Phase = angle de démarrage de la génération du pas en degrés

![](_page_42_Picture_162.jpeg)

Ces règles ont abouti au calcul du fichier « Tesys1.cal » suivant :

#### Pas A :

![](_page_42_Picture_163.jpeg)

Pas B :

![](_page_42_Picture_164.jpeg)

# Pas C :

![](_page_42_Picture_165.jpeg)

![](_page_43_Picture_145.jpeg)

![](_page_44_Picture_1.jpeg)

Pas H : [segment8] Limited=0 Checked=1 nbrpt=4096 4 périodes de 1024 points type=23 t1=80 4 périodes soit 20 ms  $fp = 50$  $V1=0$ Vp=325 230 VRMS x 1,414 = 325V crête Phase=0 Pas J : [segment9] Limited=0 Checked=1 nbrpt=1024 1 période de 1024 points type=23 t1=20 1 période soit 20 ms  $fp = 50$  $V1=0$ Vp=228 valeur initiale = 230 VRMS x 0,7 x 1,414 = 228V crête Phase=0 [segment10] Limited=0 Checked=1 nbrpt=1024 1 période de 1024 points type=23 t1=20 1 période soit 20 ms  $fp = 50$  $V1=0$ Vp=217 valeur intermédiaire = 228 – (228-195) / 3 = 217 Phase=0 [segment11] Limited=0 Checked=1 nbrpt=1024 1 période de 1024 points type=23 t1=20 1 période soit 20 ms  $fp = 50$  $V1=0$ Vp=206 valeur intermédiaire = 228 – 2 x (228-195) / 3 = 206 Phase=0 [segment12] Limited=0 Checked=1 nbrpt=1024 1 période de 1024 points type=23 t1=20 1 période soit 20 ms  $fp = 50$  $V1=0$ Vp=195 valeur finale = 230 VRMS x 0,6 x 1,414 = 195V crête Phase=0

![](_page_45_Picture_1.jpeg)

Pas K : [segment13] Limited=0 Checked=1 nbrpt=6144 6 périodes de 1024 points type=23 t1=120 6 périodes soit 20 ms  $fp = 50$  $V1=0$ Vp=195 230 VRMS x 0,5 x 1,414 = 195V crête Phase=0 Pas L : [segment14] Limited=0 Checked=1 nbrpt=1024 1 période de 1024 points type=23 t1=20 1 période soit 20 ms  $fp = 50$  $V1=0$ Vp=195 valeur initiale = 230 VRMS x 0,6 x 1,414 = 195V crête Phase=0 [segment15] Limited=0 Checked=1 nbrpt=1024 1 période de 1024 points type=23 t1=20 1 période soit 20 ms  $fp = 50$  $V1=0$ Vp=184 valeur intermédiaire = 195 – (195-163) / 3 = 184 Phase=0 [segment16] Limited=0 Checked=1 nbrpt=1024 1 période de 1024 points type=23 t1=20 1 période soit 20 ms  $fp = 50$  $V1=0$ Vp=174 valeur intermédiaire = 195 – 2 x (195-163) / 3 = 174 Phase=0 [segment17] Limited=0 Checked=1 nbrpt=1024 1 période de 1024 points type=23 t1=20 1 période soit 20 ms  $fp = 50$  $V1=0$ Vp=163 valeur finale = 230 VRMS x 0,5 x 1,414 = 163V crête Phase=0

![](_page_46_Picture_1.jpeg)

![](_page_46_Picture_121.jpeg)

L'ensemble des pas ainsi détaillé réalise la forme d'onde décrite en page 41.

### **Comment créer un nouveau fichier en AC ?**

Pour cela, il suffit d'éditer, avec un éditeur de texte ou tout autre procédé, le fichier de base « Tesys1.cal » puis de modifier les lignes en fonction de la forme d'onde souhaitée. Les paramètres à modifier pour chaque pas sont :

- Eventuellement « Checked » pour désactiver un pas en le forçant à 0,
- Nbrpt
- T1
- Vp
- Eventuellement Phase pour assurer la continuité du signal

Si la durée des rampes, pas J et L, doit être réduite à trois périodes, il est recommandé de désactiver les segments 10 et 15 en forçant leur ligne de sélection à zéro :

Checked=0

Puis de recalculer la variation des amplitudes en conséquence. Cette solution évite de renuméroter les segments, avec tous les risques d'erreurs qui rendraient le fichier inexploitable.

Si les pas J et L ne sont plus des rampes mais de simples paliers, il est recommandé de désactiver les segments 10,11, 12, 15, 16 et 17 en forçant leur ligne de sélection à zéro : Checked=0

![](_page_47_Picture_1.jpeg)

### **9.4 Les fichiers de type CAL en génération DC**

Le synthétiseur de la source utilise des fichiers de type UDC2 avec extension « CAL ». Ce format de fichier, propre à Puissance Plus, permet de décrire un enchainement de formes d'ondes suivant des profils définis dans des bibliothèques. Les fichiers contiennent uniquement la configuration de ces courbes (type de courbe, temps, amplitudes, fréquences, nombres de points, sous-fichier,…).

Un mot clé est utilisé pour définir chaque valeur de configuration. Le signe égal « = » précède la valeur.

Chaque segment de type UDC2 continent au minimum les éléments suivants :

![](_page_47_Picture_100.jpeg)

Pour la génération en DC, le type utilisé est 18 (rampe). Les paramètres à configurer pour chaque segment sont :

Type 18 (rampe)

Durée du profil : t1 Valeur initiale : V1

Valeur finale : V2

Pour un segment à tension constante, valeur initiale et valeur finale sont égales.

![](_page_48_Picture_0.jpeg)

![](_page_48_Figure_2.jpeg)

![](_page_48_Picture_104.jpeg)

Tous les pas sont calculés à partir d'une durée, d'une valeur initiale et d'une valeur finale, en utilisant le type 18.

![](_page_48_Figure_5.jpeg)

Le contenu du fichier exécute la forme d'onde suivante :

![](_page_49_Picture_0.jpeg)

Le classeur Excel « ConstruitCalTesysDC.xls » fourni avec ce manuel permet de construire ce fichier CAL. Il est composé de 13 segments, permettant de réaliser les pas de A à L.

Pour chaque pas, les règles de calcul suivantes ont été appliquées :

![](_page_49_Picture_164.jpeg)

Ces règles ont abouti au calcul du fichier « TesysDC.cal » suivant :

Pas A :

[segment1] Limited=0 Checked=1 nbrpt=1024 type=18 t1=80  $V1 = 120$  $V2 = 120$ Choix=0

Pas B :

[segment2] Limited=0 Checked=1 nbrpt=1024 type=18  $t1 = 320$  $V1 = 100$  $V2 = 100$ Choix=0

Pas C :

[segment3] Limited=0 Checked=1 nbrpt=1024 type=18  $t1 = 40$  $V1=0$  $V2=0$ Choix=0

Pas D :

[segment4] Limited=0 Checked=1 nbrpt=1024 type=18  $t1 = 80$ V1=120 V2=120 Choix=0 Pas E : [segment5] Limited=0 Checked=1 nbrpt=1024 type=18  $t1 = 200$  $V1 = 30$ V2=30 Choix=0 Pas F : [segment6] Limited=0 Checked=1 nbrpt=1024 type=18  $t1 = 80$  $V1 = 100$ V2=100 Choix=0 Pas G : [segment7] Limited=0 Checked=1 nbrpt=1024 type=18  $t1 = 200$  $V1 = 50$ V2=50 Choix=0 Pas H : [segment8] Limited=0 Checked=1 nbrpt=1024 type=18  $t1 = 80$  $V1 = 100$ V2=100 Choix=0

Pas J :

[segment9] Limited=0 Checked=1 nbrpt=1024 type=18  $t1 = 80$ V1=70  $V2 = 60$ Choix=0 Pas K : [segment10] Limited=0 Checked=1 nbrpt=1024 type=18  $t1 = 120$  $V1 = 60$ V2=60 Choix=0 Pas L : [segment11] Limited=0 Checked=1 nbrpt=1024 type=18  $t1 = 80$  $V1 = 60$  $V2 = 50$ Choix=0 Pas M : [segment12] Limited=0 Checked=1 nbrpt=1024 type=18  $t1 = 120$  $V1 = 50$ V2=50 Choix=0 Fin de la génération : [segment13] Limited=0 Checked=1 nbrpt=1024 type=18  $t1 = 100$  $V1=0$  $V2=0$ Choix=0

L'ensemble des pas ainsi détaillé réalise la forme d'onde décrite en page 48.

![](_page_52_Picture_0.jpeg)

### **Comment créer un nouveau fichier ?**

Pour cela, il suffit d'éditer, avec un éditeur de texte ou tout autre procédé, le fichier de base « TesysDC.cal » puis de modifier les lignes en fonction de la forme d'onde souhaitée. Les paramètres à modifier pour chaque pas sont :

- Eventuellement « Checked » pour désactiver un pas en le forçant à 0,
- t1
- V1
- V2

![](_page_53_Picture_0.jpeg)

## **9.6 Les commandes de la sortie « TRIGGER »**

Les commandes de la sortie « Trigger » utilisent un type particulier, le type 29

![](_page_53_Picture_181.jpeg)

![](_page_53_Picture_182.jpeg)

![](_page_53_Picture_183.jpeg)

Ces segments peuvent être insérés n'importe où dans un fichier CAL. La commande de la sortie « Trigger » ou son arrêt sont réalisés en même temps que le démarrage du segment suivant (ou immédiatement si la commande OFF est le dernier segment).

![](_page_53_Figure_8.jpeg)

Segment 9 = arrêt de la source.

![](_page_54_Picture_0.jpeg)

Page intentionnellement blanche